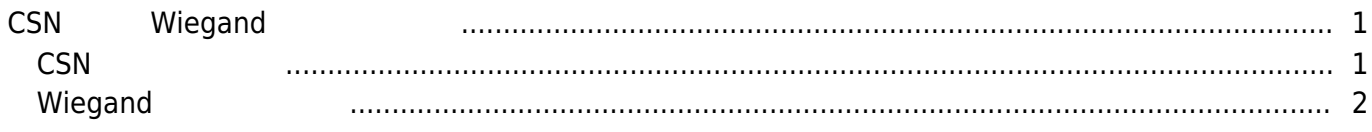

<span id="page-1-0"></span>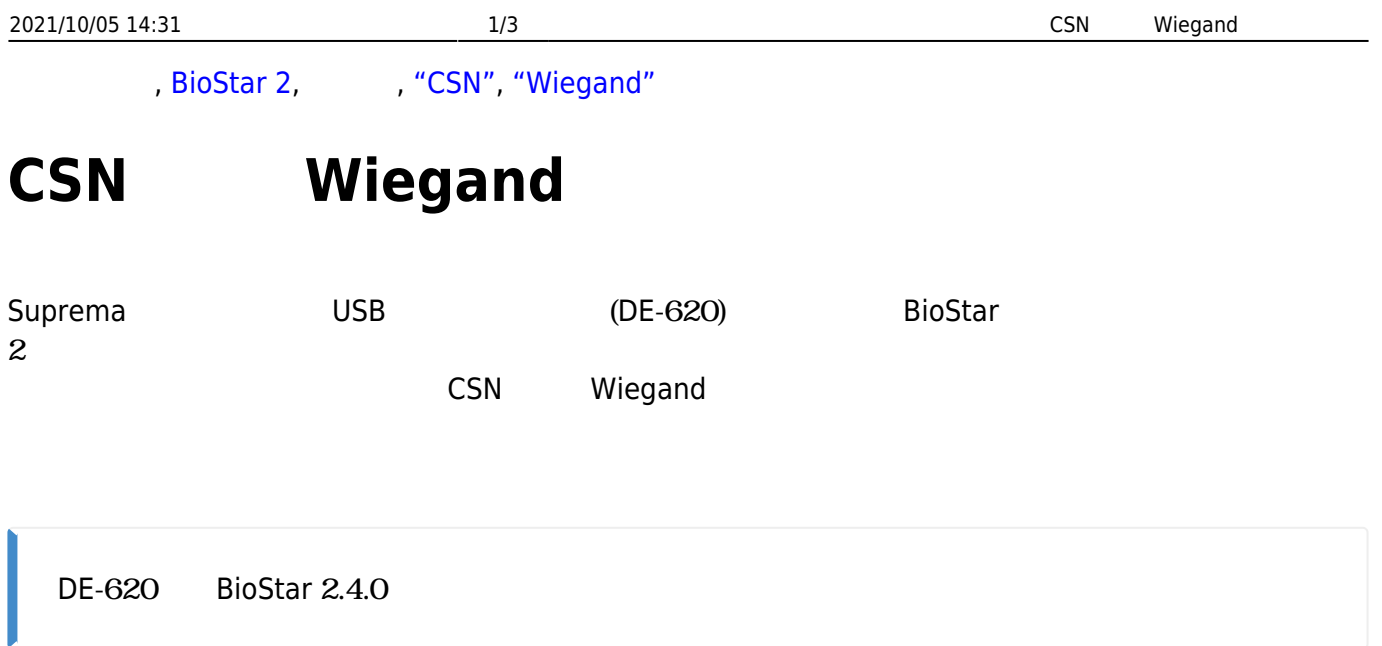

## <span id="page-1-1"></span>**CSNカードの発行**

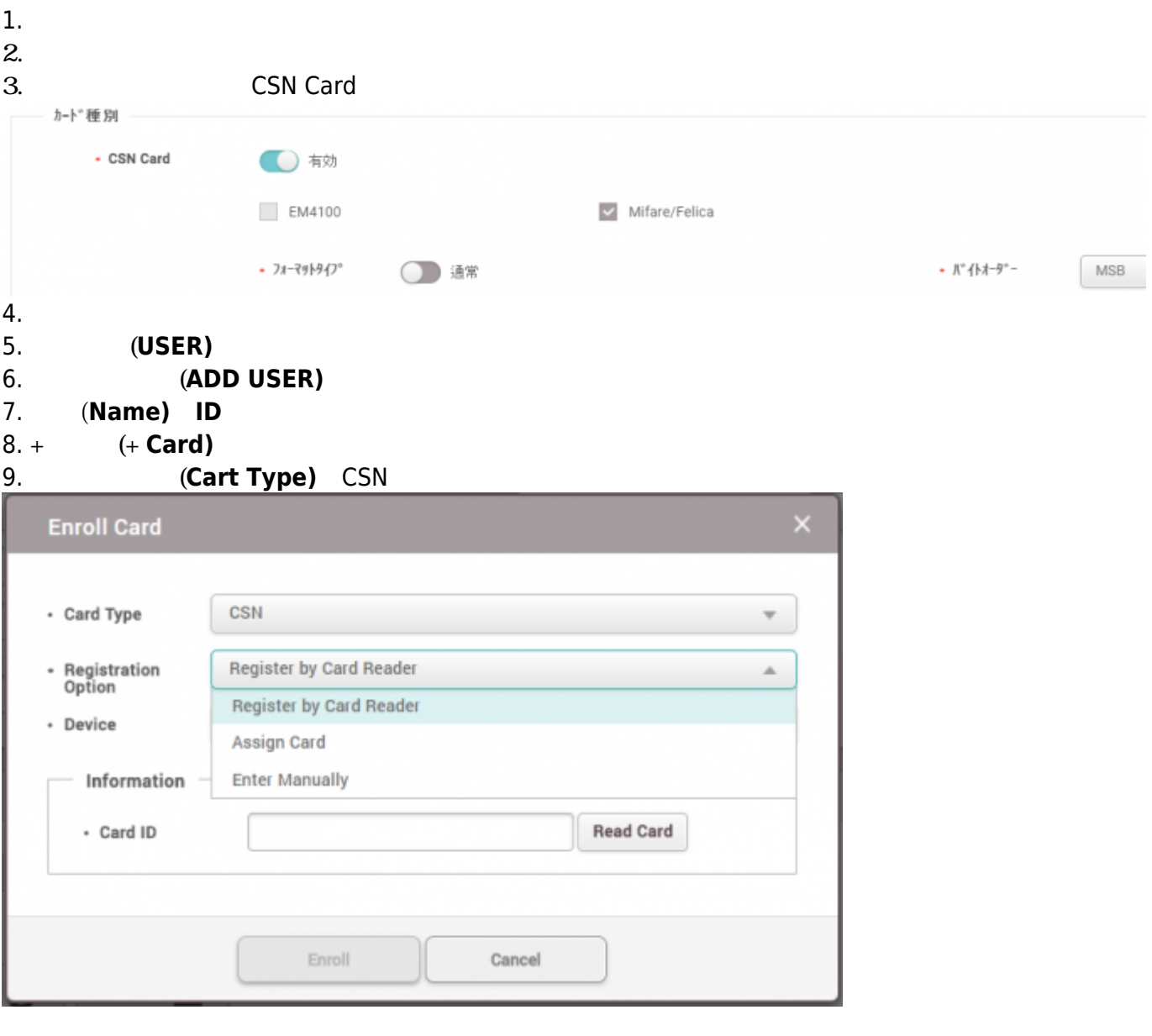

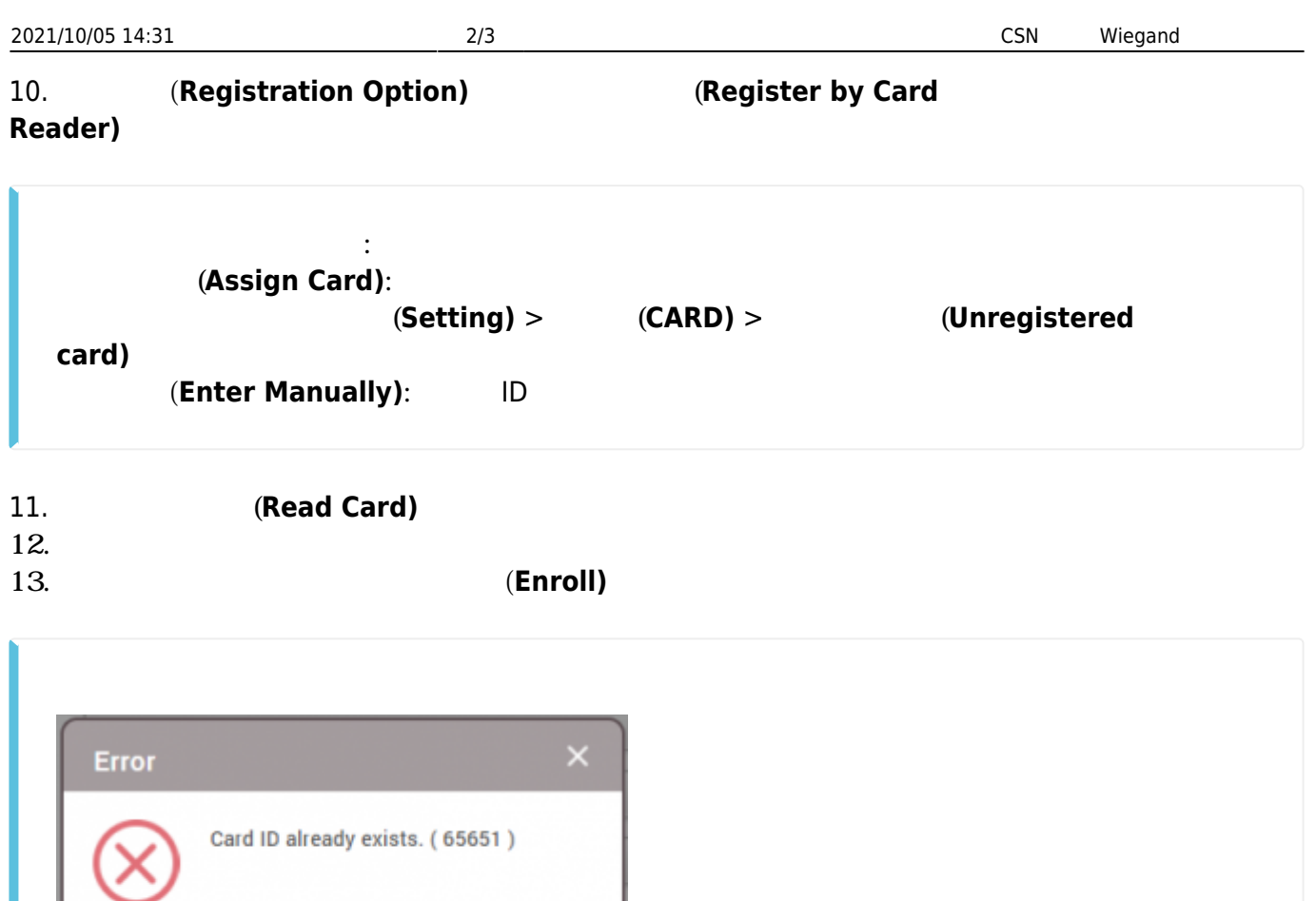

14. **(Apply)** 

## <span id="page-2-0"></span>**Wiegand**

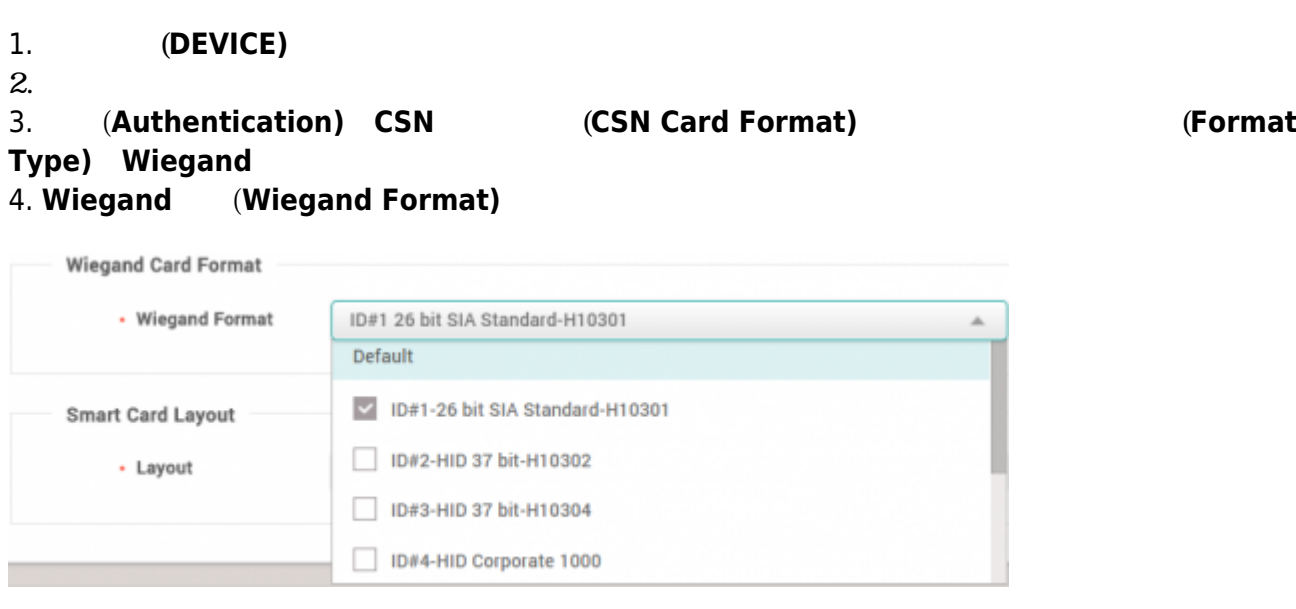

**CSN**<br>
CSN
(Assign Card)
(Assign Card)

**(Assign Card)** 

Ok

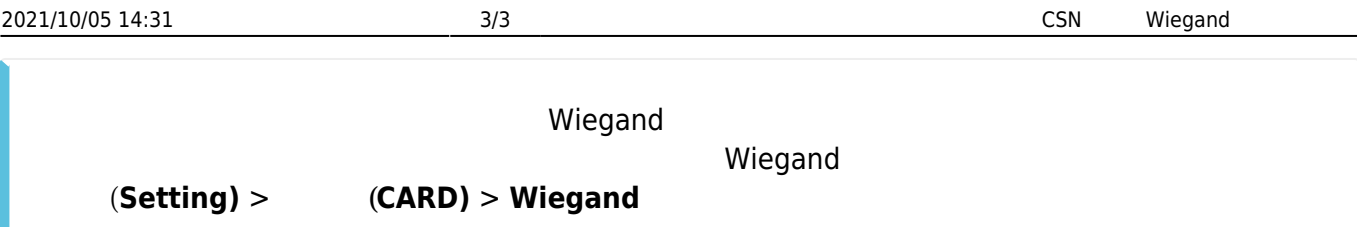

- 5. **(Apply)**
- 6. **ユーザー(USER)**メニューを選択してください。
- 7. **ユーザー追加(ADD USER)**を選択してください。
- 8. **(Name) ID**
- 9. **+** (**+ Card**)

```
10. (Cart Type) Wiegand
```
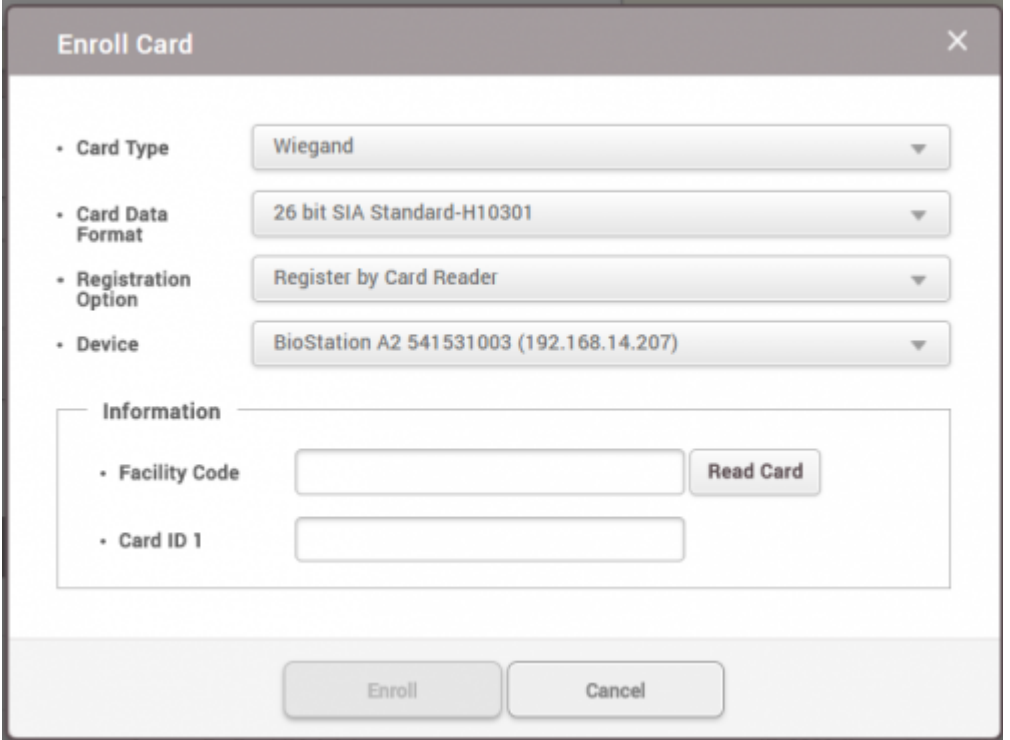

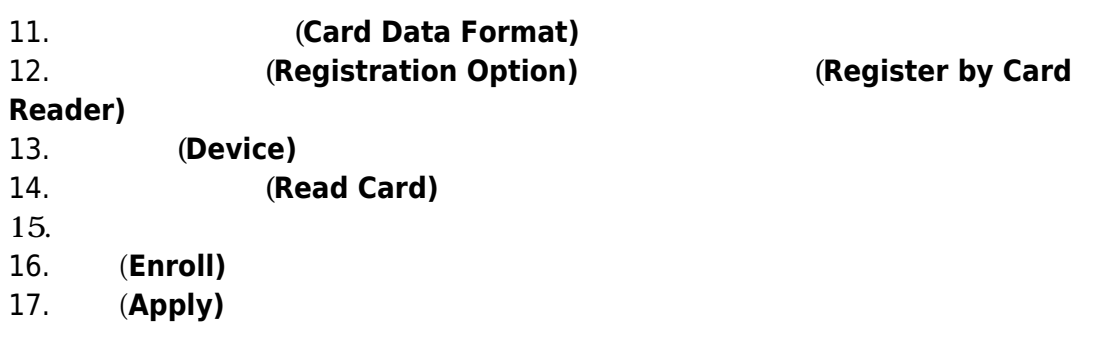

From: <http://kb.supremainc.com/knowledge/>-

Permanent link:

**[http://kb.supremainc.com/knowledge/doku.php?id=ja:how\\_to\\_issue\\_csn\\_and\\_wiegand\\_cards&rev=1593651097](http://kb.supremainc.com/knowledge/doku.php?id=ja:how_to_issue_csn_and_wiegand_cards&rev=1593651097)**

Last update: **2020/07/02 09:51**